## **How to Perform 'Enter Repair Notes' Device Action**

'**Enter Repair Notes**' action will allow you to enter a new repair note event.

- 1. [Open the Device Actions screen](https://help.irelyserver.com/display/DOC/How+to+Open+the+Device+Action+screen). Refer to [Device Actions](https://help.irelyserver.com/display/DOC/Device+Actions) for the field description.
- 2. Select '**Enter Repair Notes**' from the **Action combo box** list.
- 3. Enter the **Date**.
- 4. Enter the **Repair Notes**.
- 5. Click the **OK toolbar button**. Once the process is successful, you will be returned to the **Devices tab**.

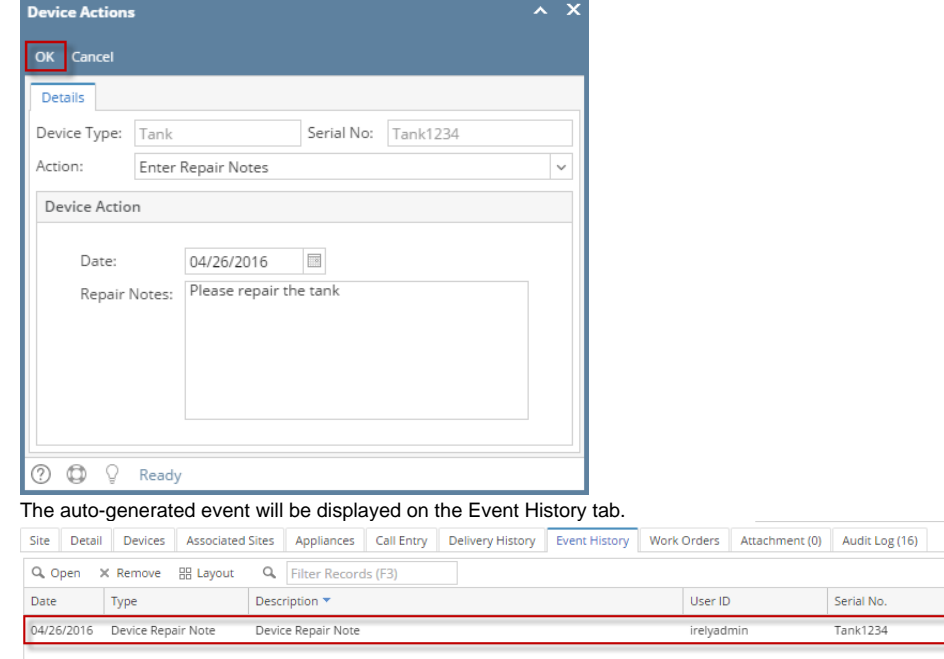

6. **Save** the changes in the Consumption Sites record.

'**Enter Repair Notes**' action will allow you to enter a new repair note event.

- 1. [Open the Device Actions screen](https://help.irelyserver.com/display/DOC/How+to+Open+the+Device+Action+screen). Refer to [Device Actions](https://help.irelyserver.com/display/DOC/Device+Actions) for the field description.
- 2. Select '**Enter Repair Notes**' from the **Action combo box** list.
- 3. Enter the **Date**.
- 4. Enter the **Repair Notes**.

5. Click the **OK toolbar button**. Once the process is successful, you will be returned to the **Devices tab**.

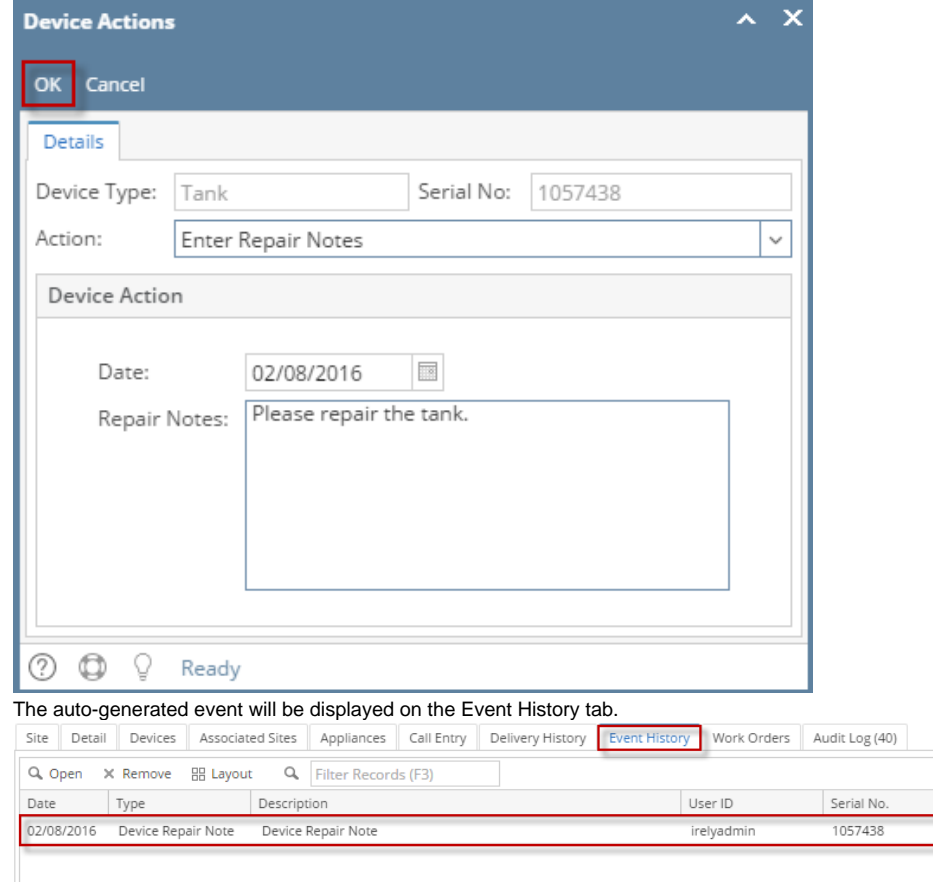

6. **Save** the changes in the Consumption Sites record.

This action will allow you to enter a new repair note event.

- 1. [Open the Device Actions screen](https://help.irelyserver.com/display/DOC/How+to+Open+the+Device+Action+screen). Refer to [Device Actions](https://help.irelyserver.com/display/DOC/Device+Actions) for the field description.
- 2. Select '**Enter Repair Notes**' from the **Action combo box** list.
- 3. Enter the **Date**.
- 4. Enter the **Repair Notes**.
- 5. Click the **OK toolbar button**. Once the process is successful, you will be returned to the **Devices tab**.

Serial No.

SN12345678

AGADMIN

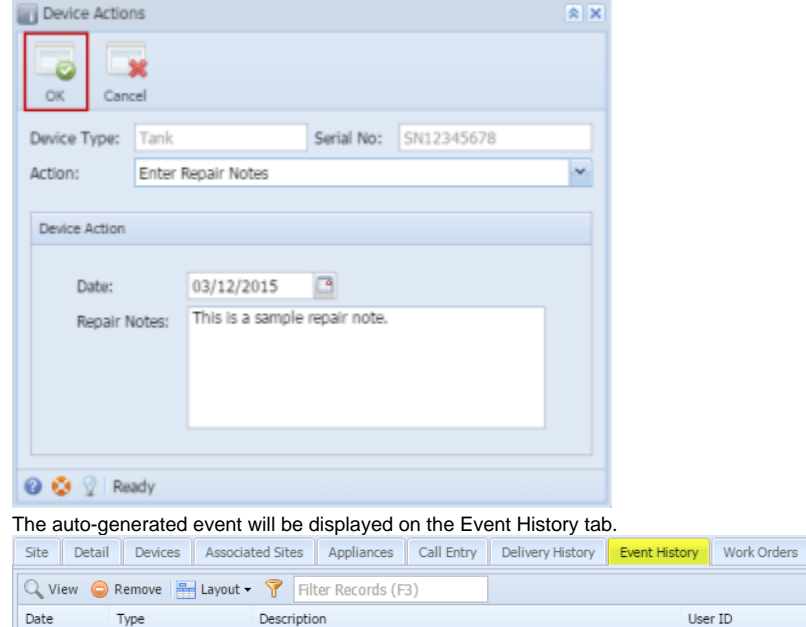

6. **Save** the changes in the Consumption Sites record.

Device Repair Note

03/12/2015 Event-013

This action will allow you to enter a new repair note event.

- 1. [Open the Device Actions screen](https://help.irelyserver.com/display/DOC/How+to+Open+the+Device+Action+screen). Refer to [Device Actions](https://help.irelyserver.com/display/DOC/Device+Actions) for the field description.
- 2. Select '**Enter Repair Notes**' from the **Action combo box** list.
- 3. Enter the **Date**.
- 4. Enter the **Repair Notes**.
- 5. Click the **OK toolbar button**. Once the process is successful, you will be returned to the **Devices tab**.

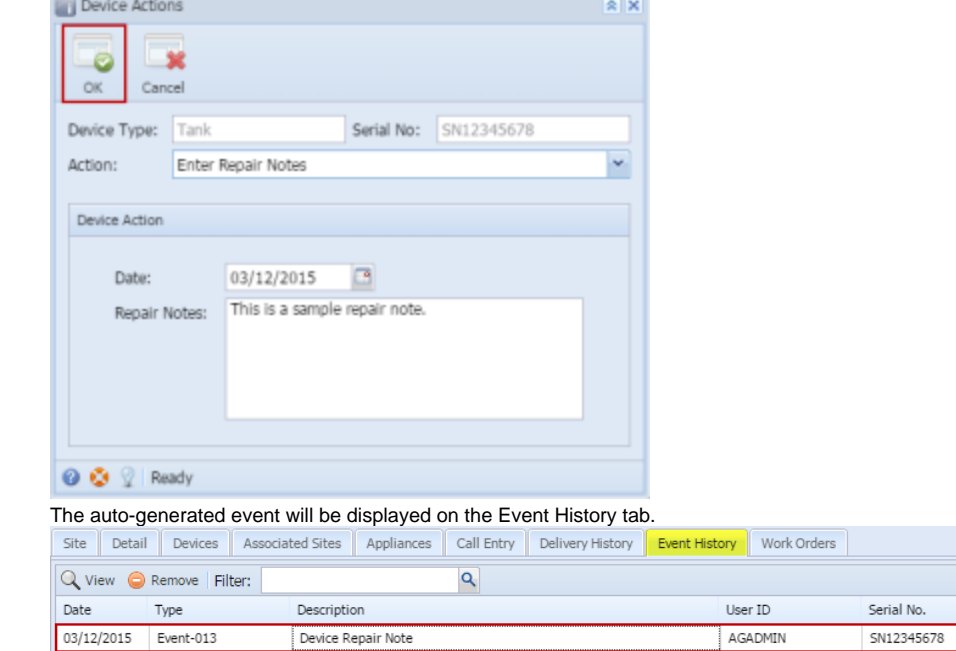

6. **Save** the changes in the Consumption Sites record.